# für die Automatisierte Auskunft aus der Kaufpreissammlung (AAK)

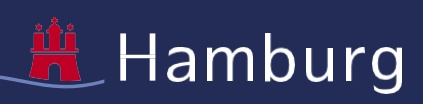

# Inhalt

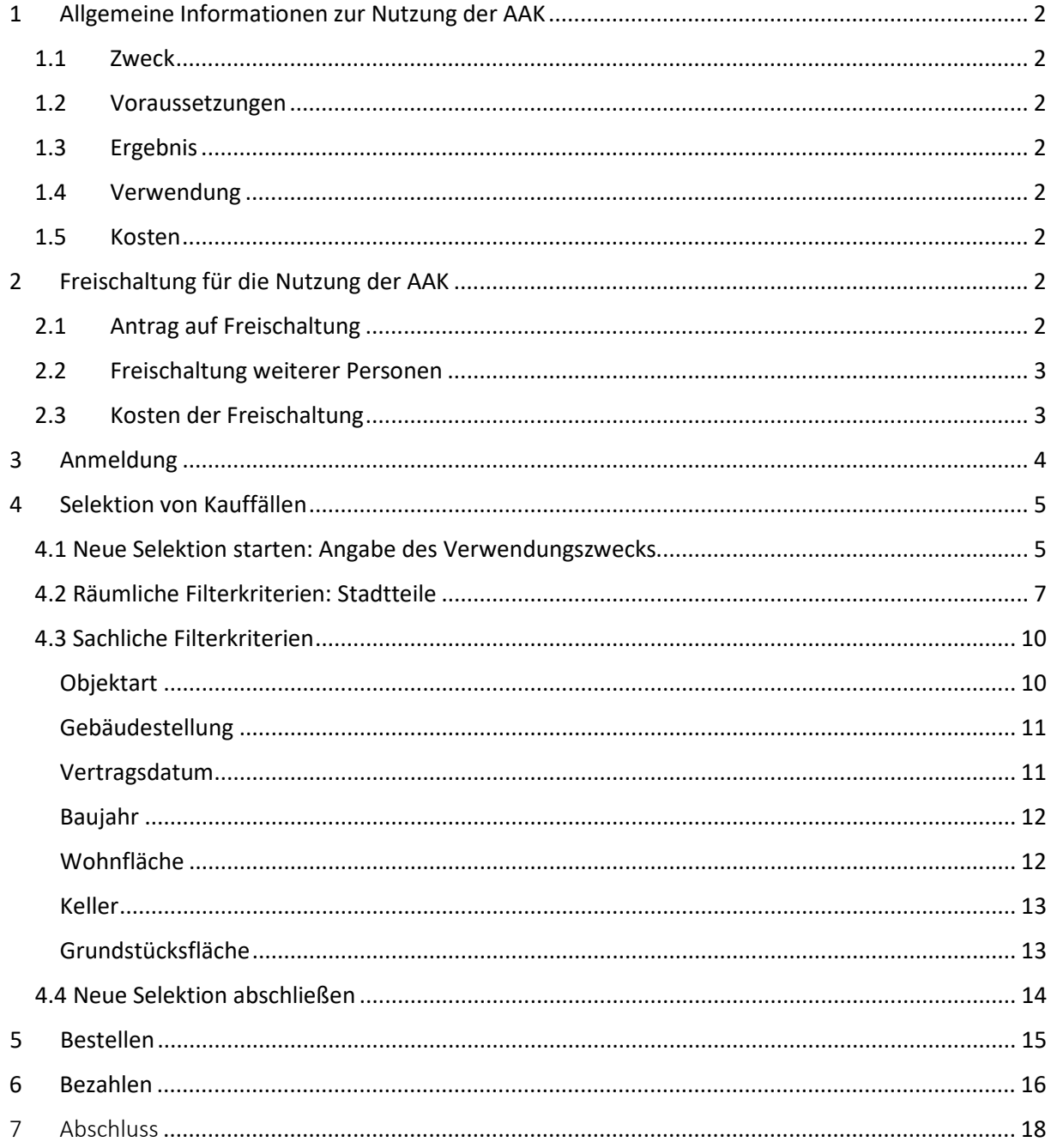

# <span id="page-1-0"></span>1 Allgemeine Informationen zur Nutzung der AAK

### <span id="page-1-1"></span>1.1 Zweck

Die Automatisierte Auskunft aus der Kaufpreissammlung (AAK) liefert Sachverständigen Kaufpreise von Ein-/Zweifamilienhäusern und Eigentumswohnungen zur Ermittlung von Verkehrswerten auf der Grundlage von Vergleichspreisen.

### <span id="page-1-2"></span>1.2 Voraussetzungen

Die Nutzung des Dienstes setzt ein [Servicekonto Business d](https://serviceportal.hamburg.de/HamburgGateway/Help/AToZ#Das_Hamburg_Serviceportal_f%C3%BCr_Organisationen)es Hamburg Service Portals voraus.

 Dieses Unternehmenskonto und die E-Mail-Adressen der berechtigten Personen müssen vorab von der Geschäftsstelle des Gutachterausschusses freigeschaltet werden (siehe unter 2).

Für eine Freischaltung sind nachfolgenden Unterlagen erforderlich:

- die Bestellungsurkunde (PDF) als öffentlich bestellte(r) und vereidigte(r) Sachverständige(r) für die Ermittlung von Grundstückswerten oder
- - ein Zertifikat (PDF) gemäß DIN EN ISO/IEC 17024 für den Sachkundenachweis als Sachverständige(r) für die Grundstückswertermittlung.

### <span id="page-1-3"></span>1.3 Ergebnis

 Die fertige Auskunft aus der Kaufpreissammlung wird an das E-Mail-Postfach des Servicekontos zugestellt. Sie enthält

- - ein Anschreiben mit Angabe der Immobilie, für die die Auskunft bestimmt ist, und die Selektionsparameter (PDF),
- eine Excel-Tabelle mit bis zu 50 Kauffällen (XLSX),
- den Gebührenbescheid (PDF),
- die Gebührenordnung (PDF),
- die Nutzungsbedingungen (PDF),
- die Datenschutzerklärung (PDF).

### <span id="page-1-4"></span>1.4 Verwendung

 Zu beachten ist, dass die Auskunft aus der Kaufpreissammlung einzeln georeferenzierte Datensätze enthält. Die Datensätze dürfen ausschließlich für den bei der Auskunft angegebenen Zweck, d.h. für die Verkehrswertermittlung der angegebenen Immobilie verwendet werden. Sie dürfen Dritten nur in einer Form zugänglich gemacht werden, die keine unmittelbare Zuordnung zum betroffenen Grundstück erlaubt.

#### <span id="page-1-5"></span> $1.5$ **Kosten**

gebuehrenordnung.pdf). Die Gebühr wird für jede Selektion gesondert berechnet und ist vor der Die Gebühr für eine Auskunft beträgt 105 € für bis zu 50 Kauffälle (Stand 1.1.2022, siehe jedoch die jeweils aktuelle Gebührenordnung unter [https://www.hamburg.de/contentblob/6759966/data/d-](https://www.hamburg.de/contentblob/6759966/data/d-gebuehrenordnung.pdf)Fertigstellung der Auskunft per Kreditkarte, Lastschriftmandat o. a. zu zahlen.

## <span id="page-1-6"></span>2 Freischaltung für die Nutzung der AAK

### <span id="page-1-7"></span>2.1 Antrag auf Freischaltung

Der Inhaber eines [Servicekonto Business](https://serviceportal.hamburg.de/HamburgGateway/Help/AToZ#Das_Hamburg_Serviceportal_f%C3%BCr_Organisationen) kann beim Gutachterausschuss für Grundstückswerte in Hamburg [\(gutachterausschuss@gv.hamburg.de\)](mailto:gutachterausschuss@gv.hamburg.de) die Freischaltung für die AAK beantragen. Dazu sind

insbesondere Name und E-Mail-Adresse des Servicekontos Business und der freizuschaltenden Personen anzugeben und

- die Bestellungsurkunde (PDF) als öffentlich bestellte(r) und vereidigte(r) Sachverständige(r) für die Ermittlung von Grundstückswerten oder
- ein Zertifikat (PDF) gemäß DIN EN ISO/IEC 17021 für den Sachkundenachweis als Sachverständige(r) für die Grundstückswertermittlung

beizufügen. Ein entsprechendes Antragsformular kann von der Geschäftsstelle des Gutachterausschusses angefordert oder auf der Internetseite des Gutachterausschusses heruntergeladen werden [\(https://www.hamburg.de/contentblob/15456138/data/d-antragsformular](https://www.hamburg.de/contentblob/15456138/data/d-antragsformular-auf-zulassung-zur-aak.pdf)[auf-zulassung-zur-aak.pdf\)](https://www.hamburg.de/contentblob/15456138/data/d-antragsformular-auf-zulassung-zur-aak.pdf).

Sobald die berechtigten Personen freigeschaltet sind, haben sie Zugriff auf den Online-Dienst.

Die Freischaltung ist auf die Gültigkeitsdauer des genannten Zertifikats begrenzt, kann jedoch verlängert werden.

### <span id="page-2-0"></span>2.2 Freischaltung weiterer Personen

Der Inhaber eines freigeschalteten Servicekontos Business kann jederzeit Personen für die AAK freischalten lassen. Die Freischaltung muss dabei sowohl vom Administrator des Businesskontos auf Seiten des Unternehmens als auch durch die Geschäftsstelle des Gutachterausschusses erfolgen. Die Freischaltung durch den Gutachterausschuss ist dabei mit einer formlosen E-Mail zu beantragen.

In der gleichen Weise können die Berechtigungen auch jederzeit wieder entzogen werden.

### <span id="page-2-1"></span>2.3 Kosten der Freischaltung

 [gebuehrenordnung.pdf](https://www.hamburg.de/contentblob/6759966/data/d-gebuehrenordnung.pdf) ). Die Freischaltungen sind zurzeit kostenfrei (Stand 1.1.2022, siehe jedoch die jeweils aktuelle Gebührenordnung unter [https://www.hamburg.de/contentblob/6759966/data/d-](https://www.hamburg.de/contentblob/6759966/data/d-gebuehrenordnung.pdf)

## <span id="page-3-0"></span>3 Anmeldung

 Um die AAK nutzen zu können, müssen Sie sich mit einem persönlichen Servicekonto anmelden, das zuvor für die Nutzung freigeschaltet wurde (siehe Kapitel 2).

Sollten Sie bereits über die Berechtigung zur Nutzung der AAK verfügen, so klicken Sie bitte auf "Anmelden". Sie werden nun auf die Anmeldeseite weitergeleitet.

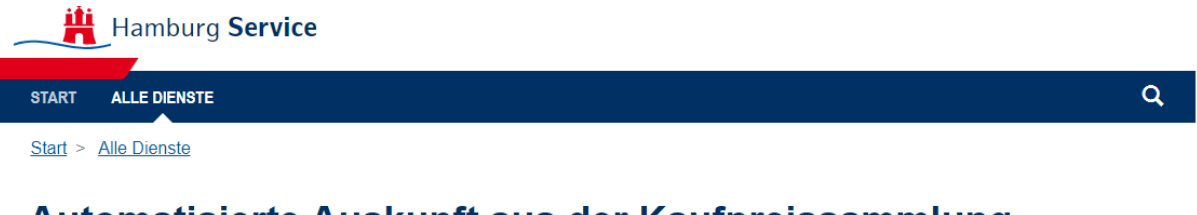

## Automatisierte Auskunft aus der Kaufpreissammlung

Die Automatisierte Auskunft aus der Kaufpreissammlung liefert Sachverständigen Kaufpreise von Ein-/Zweifamilienhäusern und Eigentumswohnungen zur Ermittlung von Verkehrswerten auf der Grundlage von Vergleichspreisen.

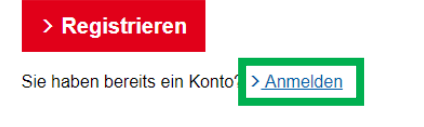

*Abbildung 1: Startseite Onlinedienst "Automatisierte Auskunft aus der Kaufpreissammlung"* 

Ihnen vergebene Passwort. Geben Sie beide Daten in die dafür vorgesehenen Felder ein (unter "Ihre Anmeldemöglichkeiten" und "Mit E-Mail-Adresse und Passwort" - siehe Abb. 2 grüne Pfeile). Für die Anmeldung benötigen Sie Ihre bei der Registrierung angegebene E-Mailadresse sowie das von

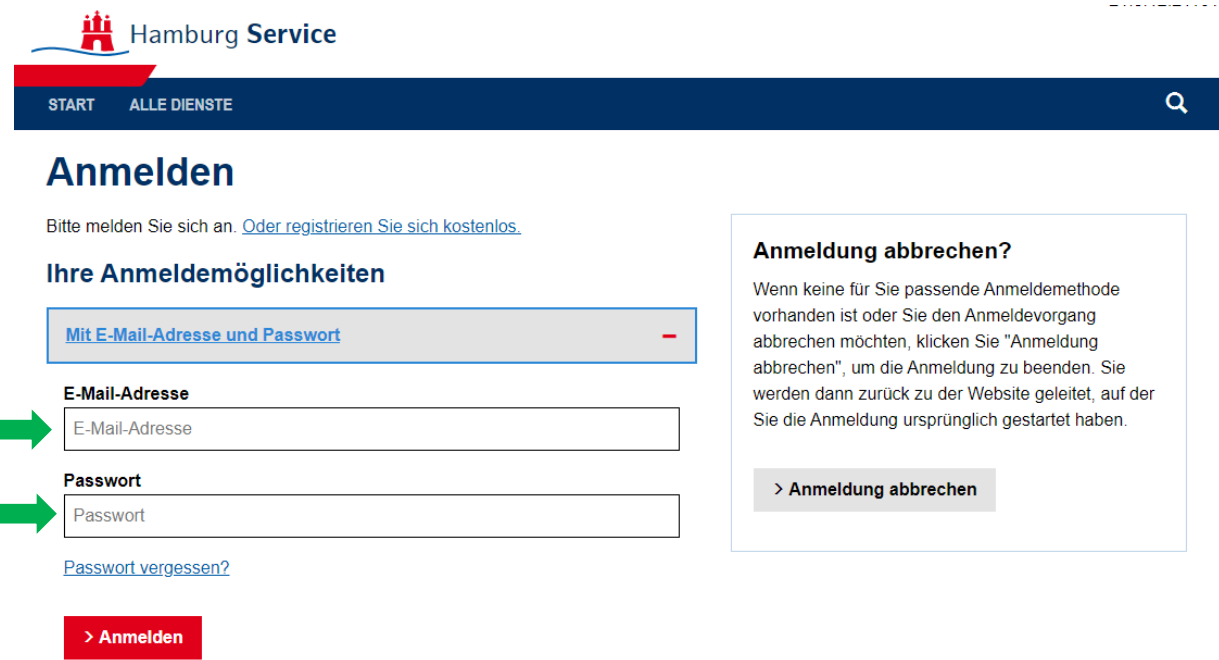

### *Abbildung 2: Anmeldung mit E-Mail-Adresse und Passwort*

 Nach erfolgreicher Anmeldung sehen Sie die bereits aus Abbildung 1 bekannte Ansicht. Allerdings sollte hier nicht länger der Button "Registrieren" oder "Anmelden" zu sehen sein. Stattdessen sollten Sie nun den Button "Hier starten" angezeigt bekommen.

Wenn Sie noch nicht freigeschaltet wurden, erhalten Sie die Meldung, dass Sie nicht die Berechtigung zur Nutzung der AAK besitzen. In diesem Fall wenden Sie sich bitte an die zuständige Person in Ihrem Unternehmen.

 Um den Prozess der automatisierten Auskunft aus der Kaufpreissammlung zu starten, klicken Sie auf "Hier starten".

## <span id="page-4-0"></span>4 Selektion von Kauffällen

 Um zu Ihrem gewünschten Auszug aus der Kaufpreissammlung zu kommen, führt Sie das Portal Schritt für Schritt durch den Auswahlprozess. Dieser Prozess gliedert sich in vier übergeordnete Abschnitte, diese sind auf der linken Seite abgebildet (siehe Abb. 3 grüner Kasten).

START DIENSTE

## Automatisierte Auskunft aus der Kaufpreissammlung

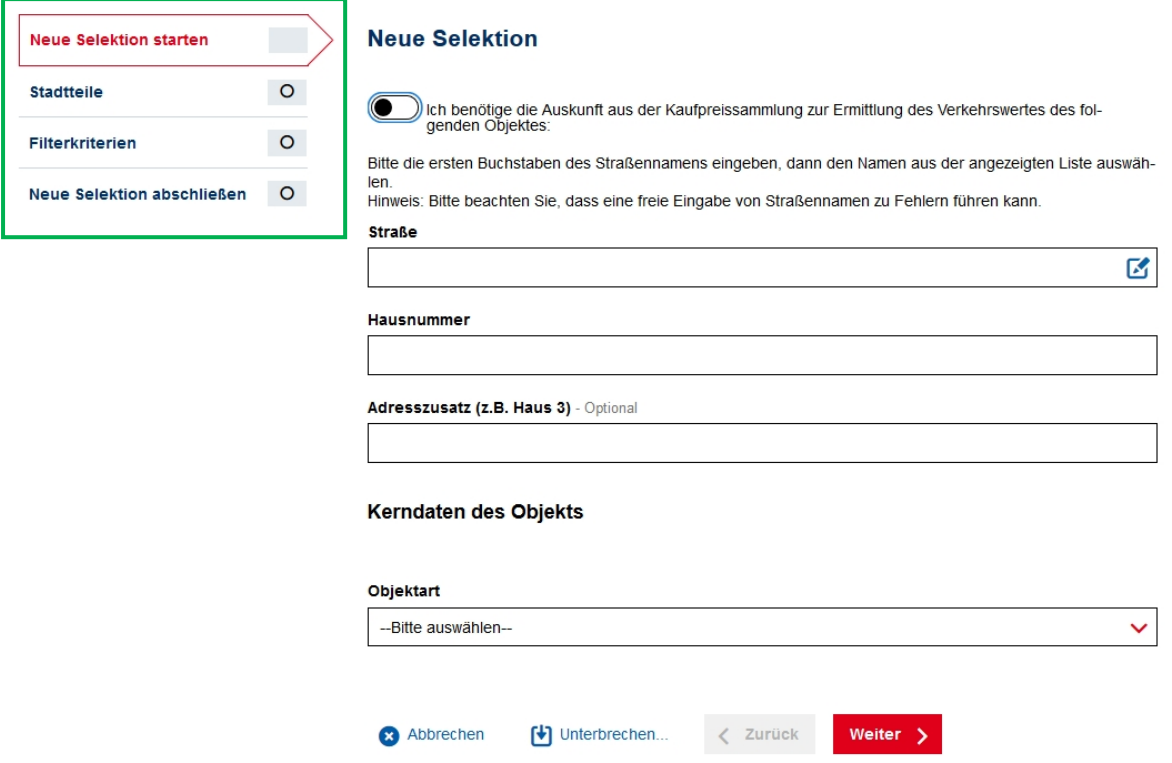

*Abbildung 3: Startseite für eine neue Auskunft* 

### <span id="page-4-1"></span>4.1 Neue Selektion starten: Angabe des Verwendungszwecks

Jede neue Auskunft beginnt mit dem Abschnitt "Neue Selektion starten". Diese Sektion ist automatisch geöffnet. Ihre Ansicht müsste somit der Abbildung 4 entsprechen.

Zu Beginn einer Abfrage aktivieren Sie bitte den Punkt "Ich benötige die Auskunft aus der Kaufpreissammlung zur Ermittlung des Verkehrswertes des folgenden Objektes", in der Abbildung 4 durch den grünen Pfeil verdeutlicht. Mit dieser Angabe bestätigen Sie das berechtigte Interesse, das die Voraussetzung für die Erteilung der konkreten Auskunft bildet.

In den weiteren Schritten geben Sie nun bitte einige Daten des Wertermittlungsobjekts an, dessen Verkehrswert ermittelt werden soll, um das berechtigte Interesse weiter zu konkretisieren.

 gesuchte Straße finden und auswählen. Beispielsweise wird in der Abbildung 4 auf diese Weise die "Hamburger Straße" gesucht und ausgewählt. Zunächst wird der Straßenname abgefragt. Das Eingabefeld reagiert bereits auf die ersten Buchstaben und macht Vorschläge aus dem Hamburger Straßenverzeichnis. Auf diese Weise können Sie die

Anschließend können Sie in dem Eingabefeld "Hausnummer" die gesuchte Hausnummer eintragen und optional in dem Eingabefeld "Adresszusatz", einen Adresszusatz.

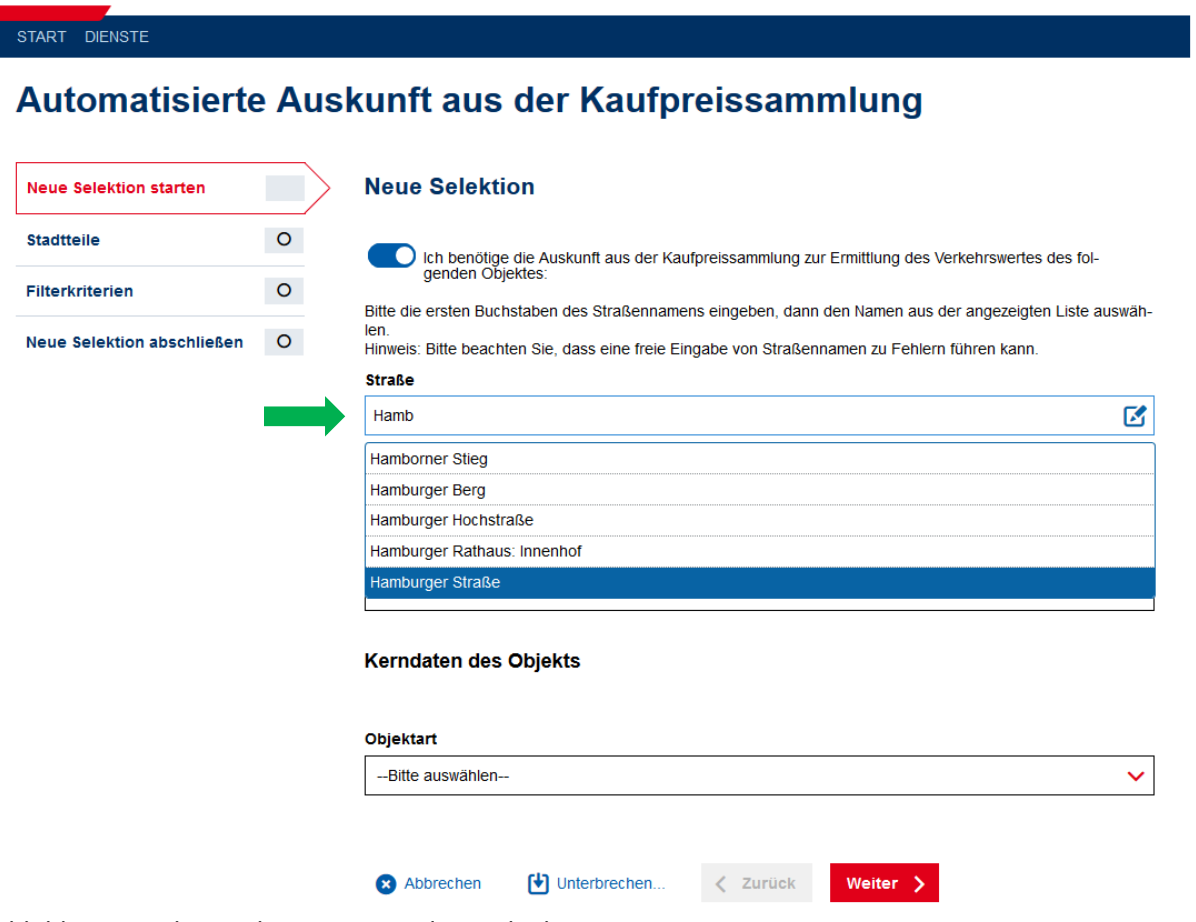

*Abbildung 4: Adresse des Wertermittlungsobjekts* 

Damit haben Sie die Adresseingabe abgeschlossen. Als nächsten folgen nun die Angaben zu den Kerndaten des Wertermittlungsobjektes. Sie beginnen hier mit der Objektart.

Klicken Sie bitte auf den Auswahlbereich mit dem Text "—Bitte auswählen—". Es öffnet sich ein Menü mit drei Auswahlmöglichkeiten, die in Abbildung 5 gezeigt werden. Bitte wählen Sie die zutreffende Objektart aus.

### **Kerndaten des Objekts**

#### **Objektart** --Bitte auswählen----Bitte auswählen--Einfamilienhaus (EFH) Zweifamilienhaus (ZFH) Eigentumswohnung (ETW)  $\sum$  unterprechen.  $\bullet$  Abbrechen **weiter** Zuruck

#### *Abbildung 5: Objektart des Wertermittlungsobjekts*

 Sollte Sie das Einfamilienhaus oder das Zweifamilienhaus als Objektart ausgewählt haben, so werden Sie gebeten, zusätzlich die Gebäudestellung anzugeben. Handelt es sich bei dem Objekt um ein freistehendes Gebäude, ein Doppelhaus, eine Doppelhaushälfte, ein Endreihenhaus oder Mittelreihenhaus (siehe Abb. 6)?

Mittelreihenhaus (siehe Abb. 6)?<br>Bei einer Eigentumswohnung entfällt das Eingabefeld "Gebäudestellung".

### **Kerndaten des Objekts**

## **Objektart** Zweifamilienhaus (ZFH) Gebäudestellung --Bitte auswählen----Bitte auswählen-freistehend Doppelhaus Doppelhaushälfte Endreihenhaus Mittelreihenhaus

#### *Abbildung 6: Gebäudestellung des Wertermittlungsobjekts*

Damit haben Sie den ersten Schritt "Neue Selektion starten" abgeschlossen. Mit Ihrem Klick auf den Weiter-Button gelangen Sie zum zweiten Schritt "Stadtteile" (siehe Kapitel 4.2)

### <span id="page-6-0"></span>4.2 Räumliche Filterkriterien: Stadtteile

In diesem Abschnitt wählen Sie bitte die Stadtteile aus, in denen die Vergleichsobjekte liegen sollen. Hierfür klicken sie auf den blauen Schriftzug "+ Stadtteile hinzufügen" (siehe Abb. 7).

START DIENSTE

## Automatische Auskunft aus der Kaufpreissammlung

| <b>Neue</b><br><b>Selektion</b>   |         | <b>Stadtteile</b>                                                                                                    |
|-----------------------------------|---------|----------------------------------------------------------------------------------------------------|
| starten<br><b>Stadtteile</b>      |         | Sie können Ihre Auswahl auf einzelne Stadtteile eingrenzen.<br>Dazu wählen Sie zuerst die Bezirke und dann die darin liegenden<br>Stadtteile aus.                |
| <b>Filterkriterien</b>            | $\circ$ | Keine Einträge vorhanden. Klicken Sie auf + Stadtteile hinzufügen, um den ersten Eintrag hinzuzufügen:                                                           |
| <b>Neue Selektion abschließen</b> | $\circ$ | + Stadtteile hinzufügen<br>Öffnet das Unterformular zum Hinzufügen eines neuen Eintrags.<br>Wenn Sie mit diesem Abschnitt fertig sind, klicken Sie auf > Weiter. |
|                                   |         | Unterbrechen<br>ſ₩ì<br>Abbrechen<br><b>Zurück</b><br>Weiter $\rightarrow$<br>╭<br>Ω                                                                              |

*Abbildung 7: Beginn der räumlichen Selektion* 

Sie werden nun auf eine Seite mit Auswahlmöglichkeiten weitergeleitet. Hier werden Ihnen zunächst alle Bezirke Hamburgs aufgelistet und zur Auswahl angeboten (siehe Abb. 8). Bitte wählen Sie den oder die gewünschten Bezirke aus, in denen die benötigten Stadtteile liegen. Klicken Sie hierfür auf den jeweiligen Schalter mit dem Oval und den darin enthaltenen schwarzen Punkt. Nach erfolgreicher Auswahl färbt sich das Oval blau und der Punkt weiß.

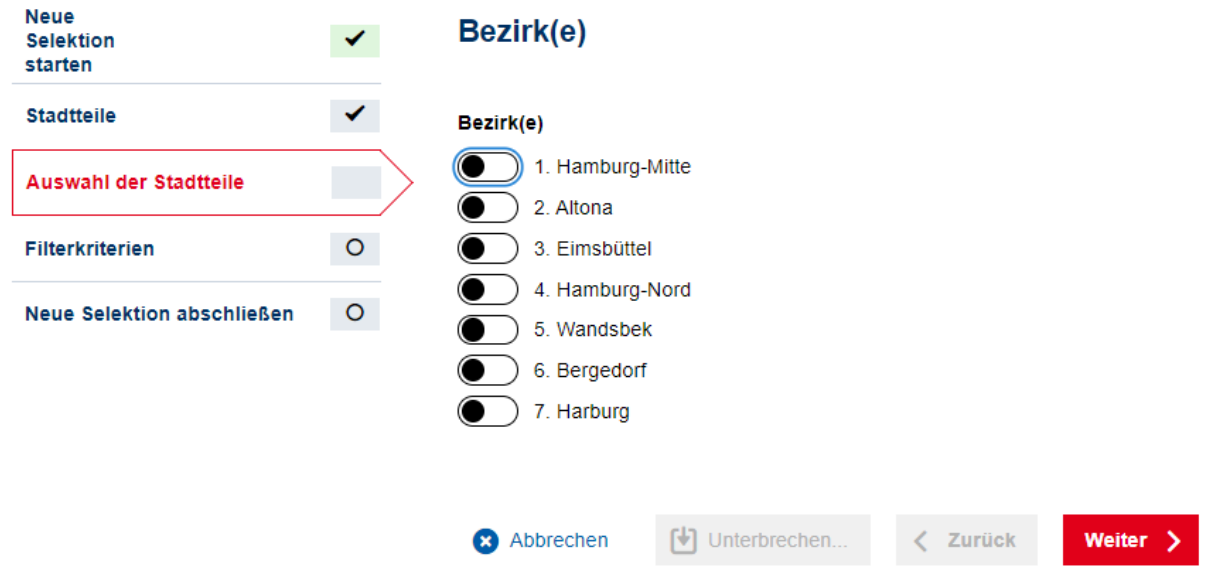

*Abbildung 8: Auswahl der gewünschten Bezirke* 

 Nach dem Sie einen oder mehrere Bezirke ausgewählt haben, begeben Sie sich zum nächsten Schritt. Hierfür klicken Sie bitte auf den Weiter-Button. Nun müssen Sie die Auswahl für die Stadtteile Möglichkeit alle Stadtteile, des jeweiligen Bezirks, mit nur einem Klick auszuwählen (siehe Abb. 9). vornehmen. Das Prozedere ist das gleiche wie bei den Bezirken. Zusätzlich haben Sie hier die Bestätigen Sie auch hier Ihre Auswahl mit dem Klick auf Weiter.

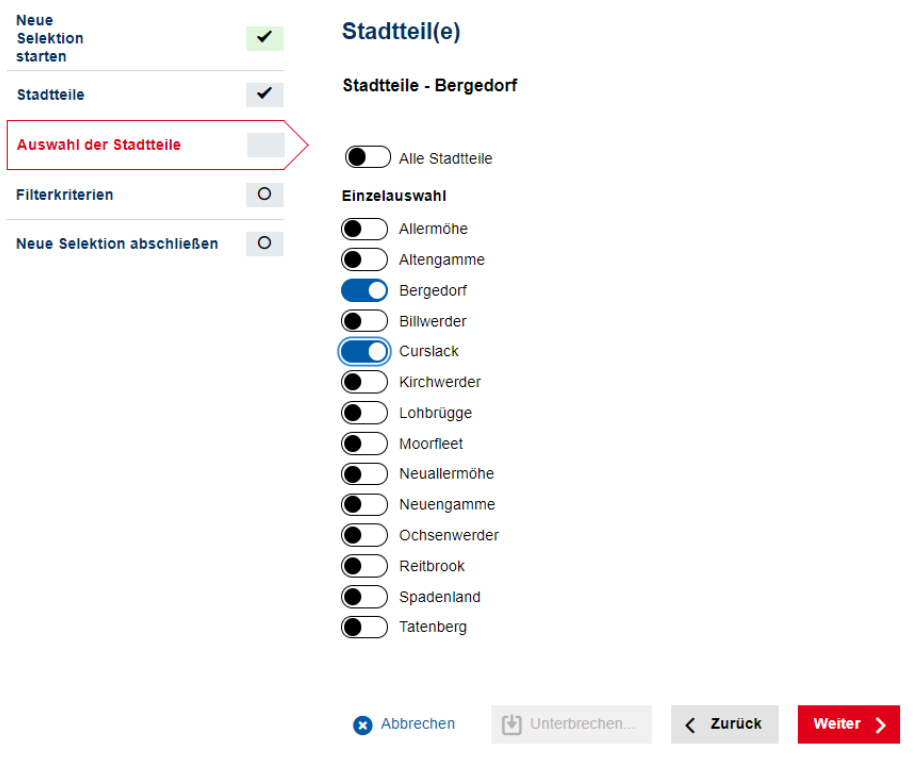

*Abbildung 9: Auswahl der gewünschten Stadtteile* 

 auf den Stift können Sie Ihre Auswahl anpassen. Mit dem Klick auf den Mülleimer können Sie die In der nun folgenden Ansicht können Sie ihre Auswahl nochmals prüfen (siehe Abb. 10). Mit dem Klick komplette Auswahl löschen, um anschließend eine neue vorzunehmen.

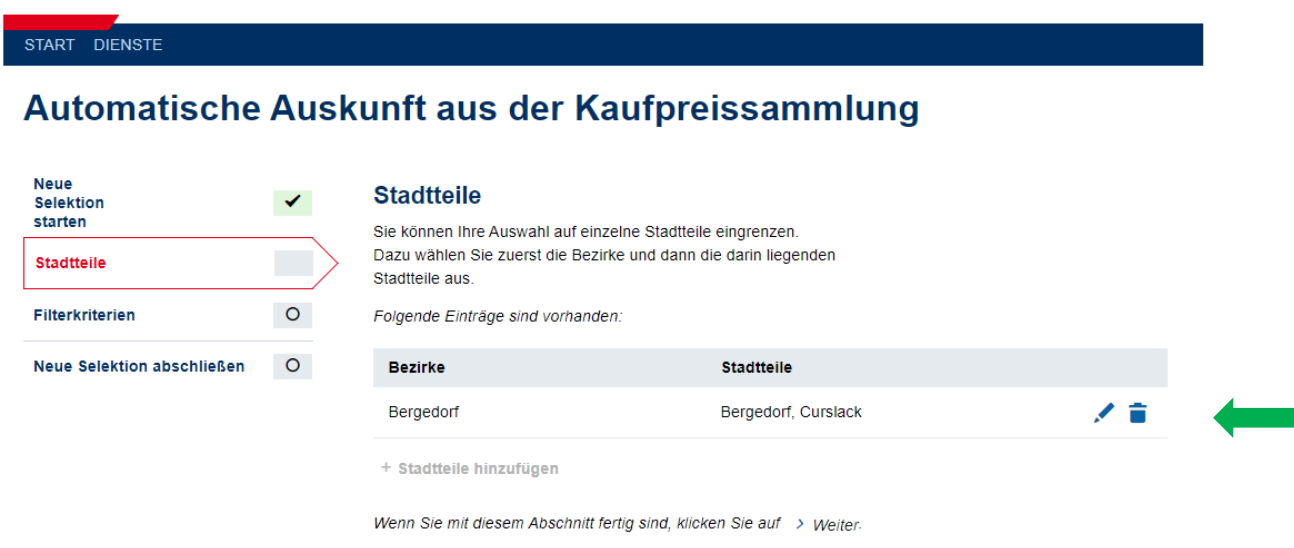

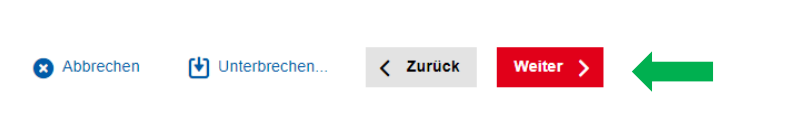

*Abbildung 10: Übersicht der ausgewählten Stadtteile* 

Sollten Sie mit Ihrer Wahl zufrieden sein, so klicken Sie bitte auf Weiter. Sie gelangen sodann zu den sachlichen Filterkriterien (siehe Kapitel 4.3).

### <span id="page-9-0"></span>4.3 Sachliche Filterkriterien

 In diesem Abschnitt können Sie angeben, welche Kriterien für die Selektion verwendet werden sollen. Welche Kriterien sollen bei der Auswahl aus der Kaufpreissammlung berücksichtigt werden? (siehe Abb. 11). Dabei müssen Sie keineswegs für alle Kriterien eine Angabe vornehmen. Sollte ein Kriterium irrelevant für Sie sein, so lassen Sie den entsprechenden Schalter/Button bitte als deaktiviert stehen. Allerdings muss mindestens ein Filterkriterium aktiviert sein.

Folgende Kriterien sind bereits standardmäßig erfüllt:

- Nur Verkäufe (keine Zwangsversteigerungen usw.)
- Nur selbstständig nutzbare Objekte (keine Mischnutzungen oder Pakete)
- Keine ungewöhnlichen und persönlichen Verhältnisse
- Keine Besonderheiten der Preisgestaltung (Raten, Renten, Nebenleistungen)
- Keine weiteren wertbeeinflussenden Umstände (Dienstbarkeiten usw.)
- Keine Erbbaurechte
- Wohnfläche bekannt
- Baujahr bekannt

#### START DIENSTE

#### Automatische Auskunft aus der Kaufpreissammlung

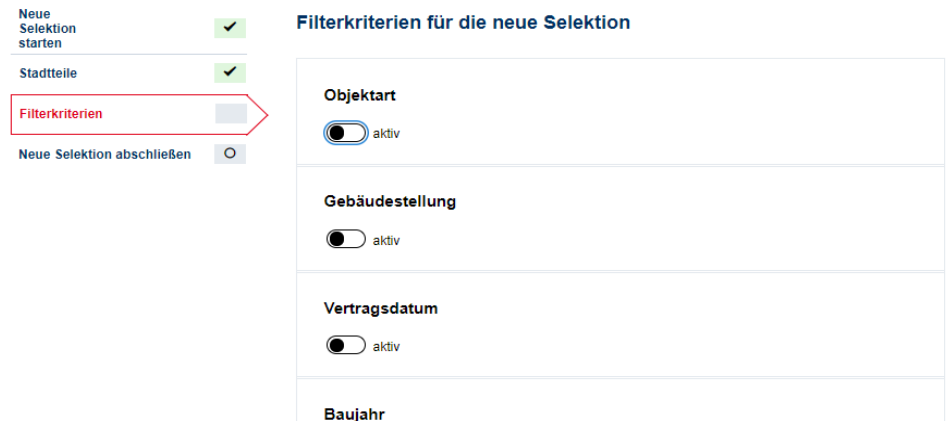

*Abbildung 11: Sachliche Filterkriterien* 

#### <span id="page-9-1"></span>**Objektart**

Wenn sie beispielweise die Objektart aktiv schalten, so öffnet sich ein neues Feld. In diesem Feld können Sie nun auswählen, ob in der späteren Auskunft lediglich Einfamilienhäuser, Zweifamilienhäuser oder Ein- und Zweifamilienhäuser berücksichtigt werden sollen (siehe Abb. 12).

## Filterkriterien für die neue Selektion

| Objektart                |  |  |
|--------------------------|--|--|
| aktiv                    |  |  |
| Objektart                |  |  |
| Einfamilienhaus (EFH)    |  |  |
| ) Zweifamilienhaus (ZFH) |  |  |
|                          |  |  |

 *Abbildung 12: Selektion nach Objektart* 

### <span id="page-10-0"></span>**Gebäudestellung**

aktivieren (siehe Abb. 13). Auf die gleiche Art und Weise können Sie eine Auswahl für die Gebäudestellung vornehmen. Sollen etwa nur freistehende Gebäude berücksichtigt werden, oder Doppelhäuser? Diese und weitere Kriterien können Sie definieren, sobald Sie die Gebäudestellung – genauso wie die Objektart –

Bei Eigentumswohnungen entfällt die Selektionsmöglichkeit nach Gebäudestellung.

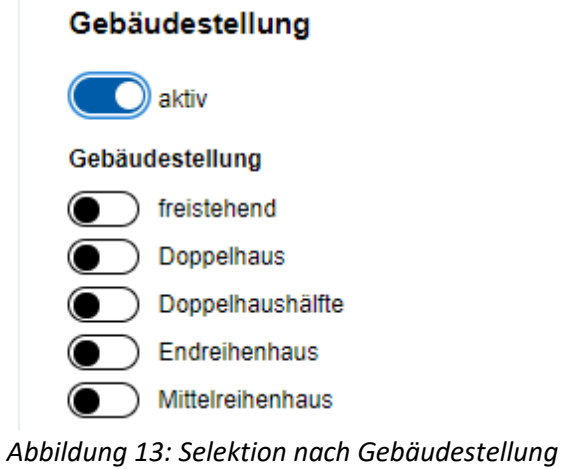

# <span id="page-10-1"></span>**Vertragsdatum**

 Hierfür geben Sie das jeweilige Datum im Format TT.MM.JJJJ ein oder nutzen Sie ganz bequem die Kalenderfunktion. Diese finden Sie rechts innerhalb des Eingabefeldes, als kleiner Button (siehe Abb. Sofern Sie das Vertragsdatum aktivieren, können Sie hier eine zeitlichen Rahmen "von bis" setzen. 14).

| Vertragsdatum            |                |    |    |            |       |                |           |
|--------------------------|----------------|----|----|------------|-------|----------------|-----------|
| aktiv                    |                |    |    |            |       |                |           |
| von (Format: TT.MM.JJJJ) |                |    |    |            |       |                |           |
| 01.06.2014               | <b>THE</b>     |    |    |            |       |                |           |
| bis (Format: T)          | くくく            |    |    | Juni, 2014 |       |                | $>$ $\gg$ |
|                          | Mo             | Di | Mi | Do         | Fr    | Sa             | So        |
| 01.06.2015               |                |    |    |            |       |                | 1.        |
|                          | $\overline{2}$ | 3  | 4  | $5\quad 6$ |       | $\overline{7}$ | 8         |
|                          | 9              | 10 | 11 | 12         | $-13$ | 14             | 15        |

*Abbildung 14: Selektion nach Vertragsdatum* 

### <span id="page-11-0"></span>**Baujahr**

Sofern gewünscht oder benötigt, können Sie ebenfalls das Kriterium "Baujahr" aktivieren. Hier können Sie nun Baujahre spezifizieren, sodass nur Gebäude mit einem solchen Eingang in die Auswahl aus der Kaufpreissammlung finden.

Bitte tragen Sie ein Baujahr in das Eingabefeld "von" und ein Baujahr in das Eingabefeld "bis" ein. Sollen lediglich Gebäude aus einem bestimmten Jahr betrachtet werden, so geben Sie bei "von" und bei "bis" ein und dasselbe Baujahr an. (siehe Abb. 15)

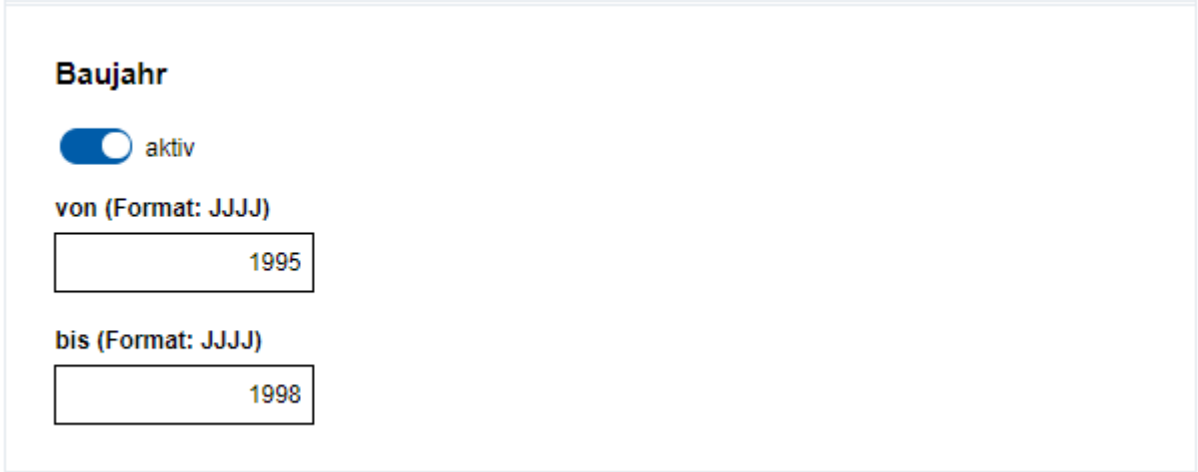

*Abbildung 15: Selektion nach Baujahr* 

### <span id="page-11-1"></span>**Wohnfläche**

können Sie hier die Auswahl durch eine Eingabe "von" "bis" stärker eingrenzen (siehe Abb. 16). Auch die Wohnfläche lässt sich spezifizieren. Je nachdem welche Objekte berücksichtigt werden sollen,

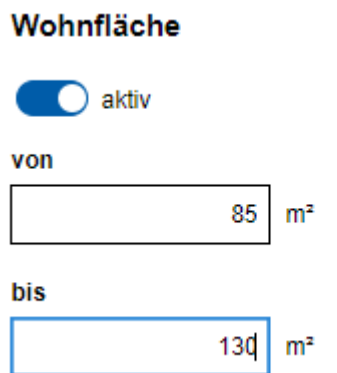

*Abbildung 16: Selektion nach Wohnfläche* 

### <span id="page-12-0"></span>**Keller**

Sie haben die Möglichkeit, dass die Auswahl aufgrund eines vorhandenen Kellers oder keinem Keller weiter eingegrenzt wird. Hierfür aktivieren Sie Keller und wählen Sie anschließend "Ja" oder "Nein" aus (siehe Abb. 17).

Bei Eigentumswohnungen entfällt diese Selektionsmöglichkeit.

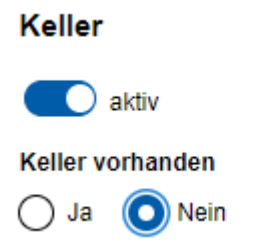

*Abbildung 17: Selektion nach Vorhandensein eines Kellers* 

### <span id="page-12-1"></span>**Grundstücksfläche**

 Ebenfalls kann die Grundstückfläche spezifiziert werden. Auch hier ist wiederrum ein Rahmen zu definieren, der sich aus den Eingabefeldern "von" und "bis" ergibt. Diese Eingabefelder werden sichtbar, sobald sich auch hier das Filterkriterium aktivieren (siehe Abb. 18).

Bei Eigentumswohnungen entfällt diese Selektionsmöglichkeit.

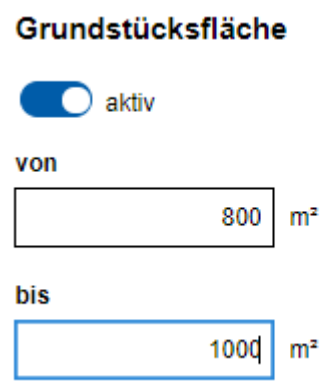

*Abbildung 18: Selektion nach Grundstücksfläche* 

### **PKW Stellplätze**

 ob Stellplätze vorhanden sind, sondern wie viele und was für Typen von Stellplätzen. Je nach Bei der Selektion können auch PKW Stellplätze berücksichtigt werden. Hierbei geht es nicht nur darum,

 vorgenommener Auswahl werden nur Objekte mit der entsprechenden Stellplatzanzahl und des definieren Sie womöglich noch einen oder mehrere Typen von Stellplätzen (siehe Abb. 19). entsprechenden Typs ausgegeben. Sollten Sie von dieser Möglichkeit Gebrauch machen wollen, so aktivieren Sie bitte die PKW Stellplätze, geben Sie die Anzahl von Stellplätzen "von" "bis" an und

## **PKW Stellplätze**  $\bigcirc$  aktiv

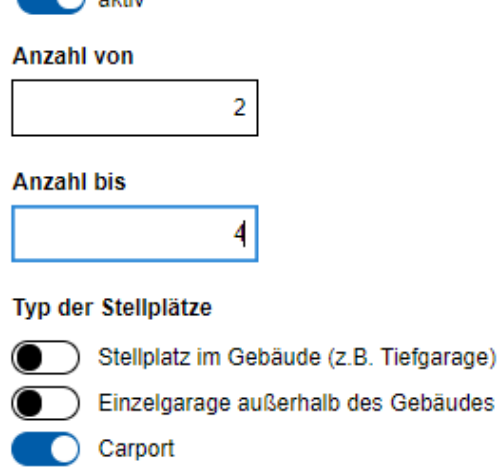

offener Stellplatz

*Abbildung 19: Selektion nach Anzahl und Typ an Stellplätzen* 

## **Vermietung**

 Vermietung bei den Vergleichsobjekten vorhanden sein oder nicht? Je nachdem nehmen Sie bitte die Zu guter Letzt ist es Ihnen auch möglich, bzgl. der Vermietung eine Angabe zu machen. Soll eine entsprechende Auswahl vor (siehe Abb. 20).

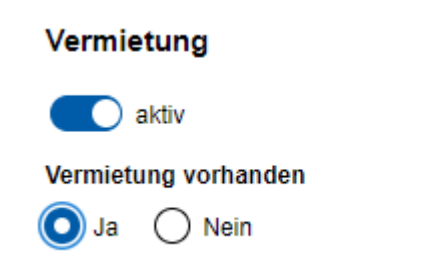

*Abbildung 20: Selektion, ob die Vergleichsobjekte vermietet sind oder nicht* 

 den Filterkriterien und fassen Sie die jeweiligen Kriterien etwas weiter. Wenn Sie alle benötigten Filter spezifiziert haben, klicken Sie bitte auf weiter. Sollten Sie Ihre Filter zu eng gesetzt habe, so werden Sie im nächsten Schritt einen Hinweis erhalten, dass Ihre Selektion "weniger als 5 Treffer ergab.". Ist dies der Fall, so gehen Sie bitte über den Zurück-Button zurück zu

Sollten Sie ausreichend Treffer haben, so gelangen Sie automatisch in dem Abschnitt "Neue Selektion abschließen" (siehe Kapitel 4.4).

## <span id="page-13-0"></span>4.4 Neue Selektion abschließen

Sie haben nun alle erforderlichen Angaben und Spezifikationen vorgenommen.

 Im oberen Teil sehen Sie zunächst einmal das Ergebnis Ihrer Selektion. Hier können Sie ablesen, wie viele Treffer gefunden wurden. In dem Beispiel in Abbildung 21 sind es 17 Treffer (siehe Abb. 21).

## Automatisierte Auskunft aus der Kaufpreissammlung

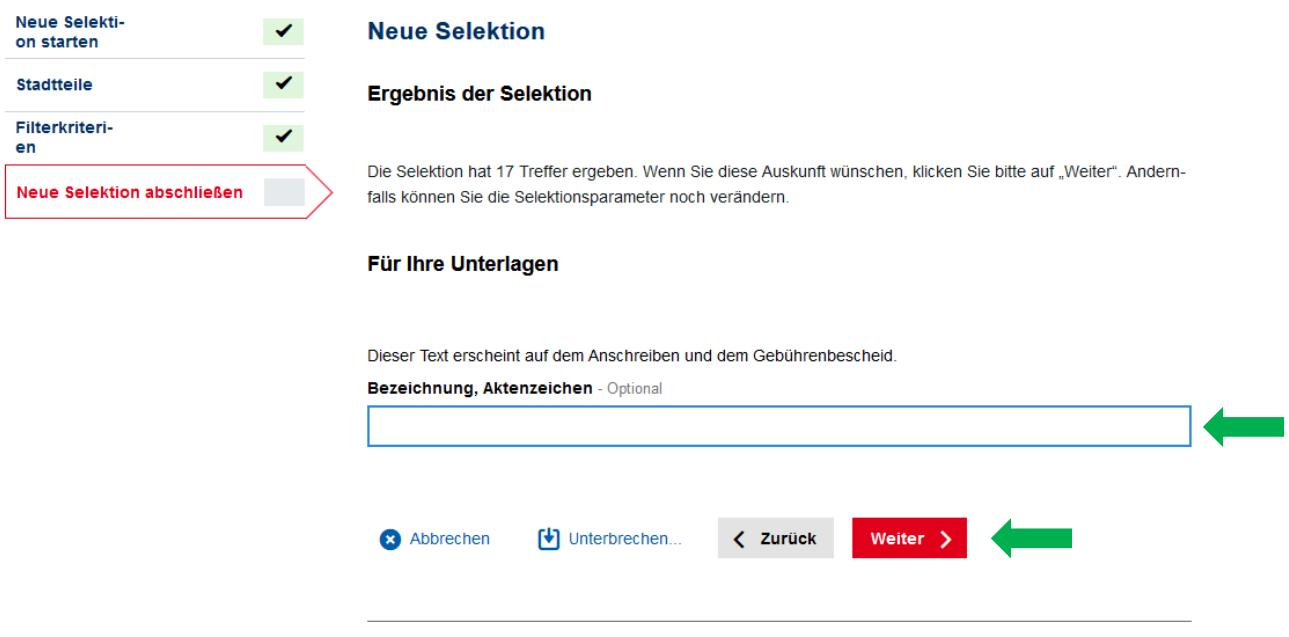

*Abbildung 21: Das Ergebnis Ihrer Selektion* 

 Wenn Sie mit der Selektion noch nicht vollständig zufrieden sind, können Sie über den Button wollen, haben Sie noch die Möglichkeit, unter "Für Ihre Unterlagen" einen textlichen Hinweis wie bspw. Gebührenbescheid. Diese Möglichkeit ist optional und dient lediglich Ihrer eigenen Aktenführung. Zum "Zurück" die Selektionskriterien noch weiter optimieren. Wenn Sie die Selektion so übernehmen ein Aktenzeichen zu vergeben. Dieser Hinweis erscheint im Anschreiben und auf Ihrem Abschluss der Selektion klicken Sie als nächstes bitte auf "Weiter".

Sie gelangen zur kostenpflichtigen Bestellmöglichkeit (siehe Kapitel 5).

## <span id="page-14-0"></span>5 Bestellen

 Im Abschnitt Bestellen (siehe Abb. 22) schließen Sie die Selektion ab und können nun die Online-Bezahlung einleiten. Klicken Sie hierfür bitte auf "Weiter".

START DIENSTE

## Automatisierte Auskunft aus der Kaufpreissammlung

#### **Bestellen**

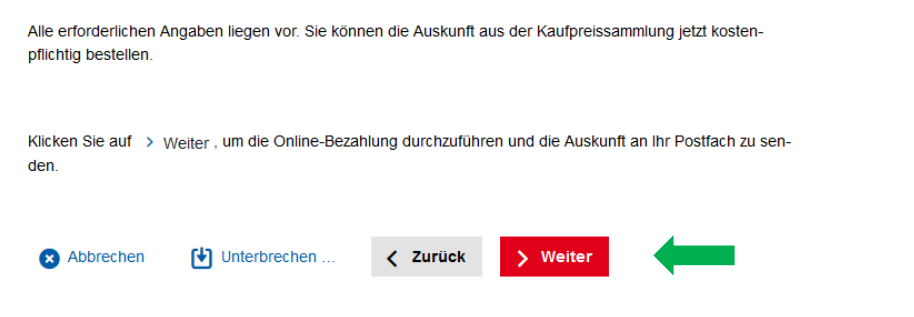

*Abbildung 22: Übergang zum Bezahlvorgang* 

## <span id="page-15-0"></span>6 Bezahlen

Bevor Sie Ihre Auskunft aus der Kaufpreissammlung erhalten, müssen Sie den Bezahlvorgang durchlaufen.

Vorab wird Ihnen der zu entrichtende Betrag mitgeteilt (siehe Abb. 23).

### **Bezahlen**

Es ist eine Bezahlung in Höhe von 105,00 EUR erforderlich.

Bitte klicken Sie auf [5] Bezahlen, um den Zahlvorgang mittels GovGateway Bezahlschnittstelle durchzuführen. Nach der Zahlung kehren Sie automatisch zu diesem Vorgang zurück.

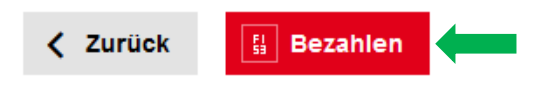

#### *Abbildung 23: Start des Bezahlvorgangs*

Wie gefordert klicken Sie nun bitte auf "Bezahlen". Sie werden auf eine Seite von Hamburg Service weitergeleitet. Auch hier erhalten Sie nochmals den Hinweis, dass es sich hierbei um eine kostenpflichtige Dienstleistung handelt. Aus der Beschreibung geht dabei der genaue Zeitpunkt und die genaue Dienstleistung hervor. Unter Betrag finden Sie nochmals die zu zahlenden Kosten (siehe Abb. 24).

# **Bezahlung**

Damit die Anfrage bearbeitet werden kann, müssen Sie diese über unseren Vertragspartner ePayBL (https://epaybl.de) bezahlen.

Kostenpflichtige Dienstleistung: Bezahlung Ihrer Anfrage im Verfahren Automatisierte Auskunft aus der Kaufpreissammlung **Beschreibung** 22.12.2021 13:14 Bezahlung für Automatisierte Auskunft aus der Kaufpreissammlung **Betrao 105,0 EUR ◎ Bezahlen ...** Bezahlen > Abbrechen x

#### *Abbildung 24: Zweiter Schritt im Bezahlvorgang*

Klicken Sie bitte auch hier auf "Bezahlen" oder auf "Abbrechen", sofern Sie noch einen Fehler festgestellt haben.

Im nächsten Schritt folgt nun die "Zahlverfahrensauswahl". Hier werden im ersten Abschnitt Ihre Zahlvorgangsdaten dargestellt. Diese Zahlvorgangsdaten bestehen aus einer Zahlvorgang-Id, einem Namen, einer Behörde, einem Kassenzeichen, dem Betrag, dem Verwendungszweck und aus dem Fälligkeitsdatum. Sie können an dieser Stelle keine Änderung der Daten vornehmen, diese werden automatisch ausgeleitet und dienen lediglich der Information.

Im unteren Abschnitt haben Sie die Wahl, wie Sie den Rechnungsbetrag begleichen möchten. Es stehen Ihnen derzeit 2 Zahlungsarten zur Auswahl (siehe Abb. 25):

- 1. Lastschrift
- 2. Kreditkarte

Um eine Auswahl zu treffen, klicken Sie bitte unter der bevorzugten Zahlungsart auf "Jetzt bezahlen".

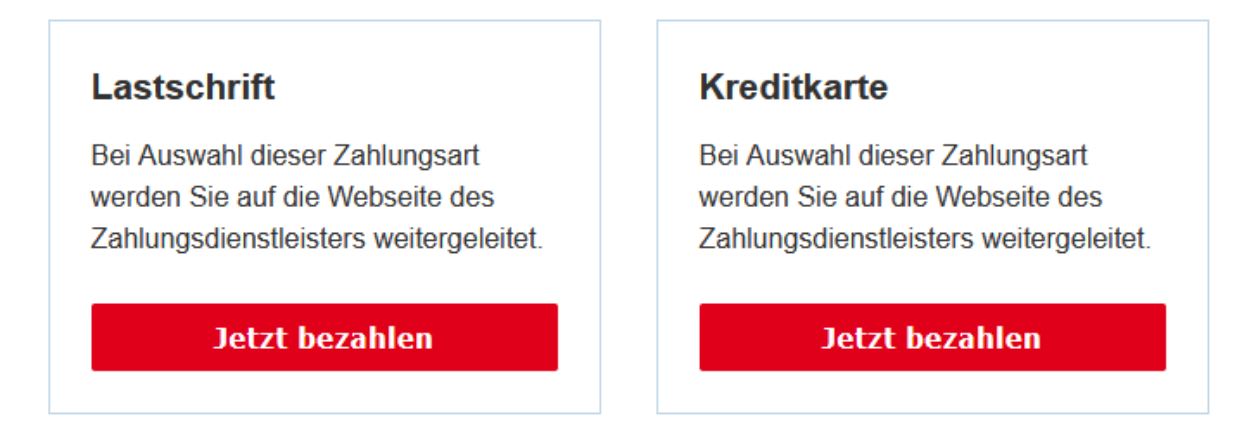

*Abbildung 25: Auswahl der Zahlungsart* 

#### **Lastschrift**

 Sollten Sie Lastschrift als Zahlungsart gewählt haben, so weitergeleitet. Bitte geben Sie hier den Kontoinhaber und werden Sie zu der in Abbildung 26 gezeigten Maske die dazugehörige IBAN ein. Bestätigen Sie die Eingabe mit OK und folgen Sie den weiteren Schritten des Zahlungsdienstleisters.

| <b>SEPA</b><br>Lastschrift |                             |
|----------------------------|-----------------------------|
|                            | Zahlungsdaten               |
| <b>Betrag</b>              | <b>10,00 EUR</b>            |
| Kaufdatum                  | 28.06.2021 15:13:06         |
| Händler                    | Dataport Schleswig-Holstein |
| Kontoinhaber               |                             |
| <b>IBAN</b>                |                             |
| OK                         | <b>Abbrechen</b>            |
|                            |                             |
|                            |                             |

 *Abbildung 26: Eingabemaske für das Lastschriftverfahren* 

#### **Kreditkarte**

 Sollten Sie Kreditkarte als Zahlungsart gewählt haben, so werden Sie zu der in Abbildung 27 gezeigten Bezahlmaske weitergeleitet. Bitte geben Sie hier den Karteninhaber:in, die Kartennummer, die Gültigkeit und die Kartenprüfnummer ein. Bestätigen Sie die Eingabe mit OK und folgen Sie den weiteren Schritten des Zahlungsdienstleisters.

|                   | Zahlungsdaten                    |
|-------------------|----------------------------------|
| <b>Betrag</b>     | <b>10,00 EUR</b>                 |
| Kaufdatum         | 28.06.2021 15:12:07              |
| Händler           | Dataport Schleswig-Holstein (DE) |
| Karteninhaber     |                                  |
| Kartennummer      |                                  |
| <b>Gültig bis</b> | $\cdots$<br>◡                    |
| Kartenprüfnummer  |                                  |
| OK                | <b>Abbrechen</b>                 |

*Abbildung 27: Eingabemaske für das Kreditkartenverfahren* 

## <span id="page-17-0"></span>7 Abschluss

Nachdem Sie den Bezahlvorgang erfolgreich durchlaufen haben, erhalten Sie folgende Meldung mit der Vorgangsnummer. Die Auskunft aus der Kaufpreissammlung wurde in Ihr Postfach zugestellt und Sie werden per E-Mail über eine neue Nachricht im Postfach informiert.

## Automatisierte Auskunft aus der Kaufpreissammlung

#### **Bestellung erfolgreich**

Ihre Bestellung liegt im Postfach des Servicekontos bereit Die Vorgangsnummer ist: 20211222475340969708 Bitte notieren Sie sich diese Nummer und geben Sie sie bei allen Anfragen zu diesem Vorgang an Die Transaktionsnummer zu Ihrer Bezahlung ist: c9b7a00a-ab93-4889-b0ee-177e976392f0 Bitte geben Sie diese Nummer bei allen Anfragen zu Ihrem Bezahlvorgang an. Klicken Sie auf (d) Als Vorlage speichern... wenn Sie diesen Bestellvorgang (Kombination Adresse und Selektionskriterien) als Vorlage auf Ihrem Computer speichern möchten Die Bearbeitung ist jetzt abgeschlossen. Klicken Sie bitte auf **B** Beenden Als Vorlage speichern **Beenden** 

*Abbildung 28: Erfolgreicher Abschluss der Bestellung einer Auskunft* 

 spätere Verwendung abspeichern. Dies erfolgt jedoch außerhalb der Umgebung des Servicekontos auf Unter "Als Vorlage speichern" können Sie die soeben durchgeführte Selektion als html-Datei für eine Ihrem Gerät und kann über das Öffnen in einem Browser und anschließender Anmeldung im Servicekonto genutzt werden.

abgemeldet auf die Startseite des Online Dienstes geleitet. Über "Beenden" schließen Sie den Vorgang ab. Sie werden zur Sicherheit aus dem Servicekonto

 29). Zudem erhalten Sie eine E-Mail an die von Ihnen hinterlegte E-Mail Adresse. Ihre Auskunft wird im Postfach des Servicekontos bereitgestellt. Bei erneuter Anmeldung im Servicekonto finden Sie einen Hinweis zu einer neuen Nachricht neben dem Briefsymbol (siehe Abb.

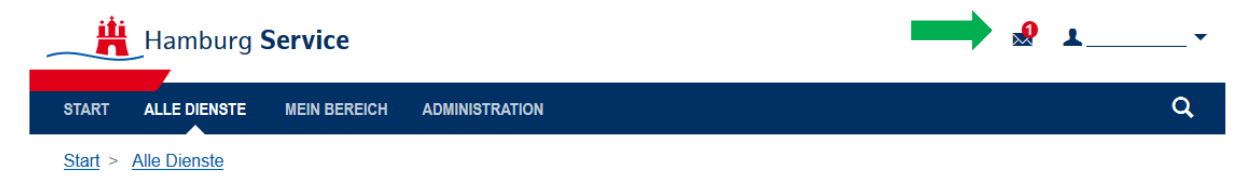

## Automatisierte Auskunft aus der Kaufpreissammlung

Die Automatisierte Auskunft aus der Kaufpreissammlung liefert Sachverständigen Kaufpreise von Ein-/Zweifamilienhäusern und Eigentumswohnungen zur Ermittlung von Verkehrswerten auf der Grundlage von Vergleichspreisen.

> Hier starten

#### *Abbildung 29: Startseite Online Dienst nach erfolgreicher Bestellung*

Dort erscheint rechts oben neben dem Benutzernamen die neue Nachricht mit der Auskunft in Ihrem Postfach.

Die in Ihr Postfach zugestellte Auskunft enthält folgende Dokumente:

- ein Anschreiben mit Angabe der Immobilie, für die die Auskunft bestimmt ist, und die Selektionsparameter (PDF, AAK-Auskunft\_Vorgangsnummer.pdf),
- eine Excel-Tabelle mit den selektierten Kauffällen (XLSX, AAK-Ausgabeliste\_ Vorgangsnummer.xlsx),
- den Gebührenbescheid (PDF, AAK-Gebuehrenbescheid\_Vorgangsnummer.pdf),
- die Datenschutzerklärung (PDF, d-datenschutzerklaerung-aak.pdf),
- die Gebührenordnung (PDF, d-gebuehrenordnung.pdf),
- die Nutzungsbedingungen (PDF, d-nutzungsbedingungen.pdf).

 adressiert und tragen die von Ihnen zum Abschluss der Selektion vermerkte Bezeichnung (optional, Das Anschreiben und der Gebührenbescheid sind an die in Ihrem Servicekonto hinterlegten Adresse siehe Kapitel 4.4).

 Damit haben Sie den gesamten Vorgang erfolgreich durchlaufen. Sie können nun eine neue Selektion beginnen oder sich vom Hamburg Service abmelden und den Browser schließen.

Vielen Dank, dass Sie die automatisierte Auskunft aus der Kaufpreissammlung genutzt haben.

Sollten noch Fragen bestehen, so kontaktieren Sie uns gerne unter:

#### **Geschäftsstelle des Gutachterausschusses für Grundstückswerte in Hamburg**

Landesbetrieb Geoinformation und Vermessung Neuenfelder Straße 19 21109 Hamburg

gutachterausschuss@gv.hamburg.de

Weitere Informationen erhalten Sie unter www.gutachterausschuss.hamburg.de  $g$ utachterausschuss@gv.hamburg.de<br>Weitere Informationen erhalten Sie unter <u>www.gutachterausschuss.hamburg.de</u><br>20